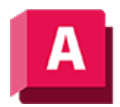

UTODESK AutoCAD 2023

# NETZ (Befehl)

Erstellt einen 3D-Netzgrundkörper wie Quader, Kegel, Zylinder, Pyramide, Kugel, Keil oder Torus.

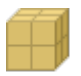

Die grundlegenden Netzformen, die auch als Netz-Grundkörper bezeichnet werden, entsprechen den Grundkörperformen für 3D-Volumenkörper.

Sie können die Form von Netzobjekten ändern, indem Sie Flächen glätten, Falten zu Flächen hinzufügen, Flächen verfeinern und Flächen teilen. Sie können auch Kanten, Flächen und Scheitelpunkte ziehen, um die Gesamtform zu gestalten.

Anmerkung: Neue Netzgrundkörper werden standardmäßig ohne Glättung erzeugt. Geben Sie zum Ändern der Vorgabeglättung in der Befehlszeile NETZ ein. Bestimmen Sie dann die Option Einstellungen, bevor Sie den Typ des Netzgrundkörpers festlegen, den Sie erzeugen möchten.

Die folgenden Aufforderungen werden angezeigt:

# **Quader**

Erstellt einen 3D-Netzquader.

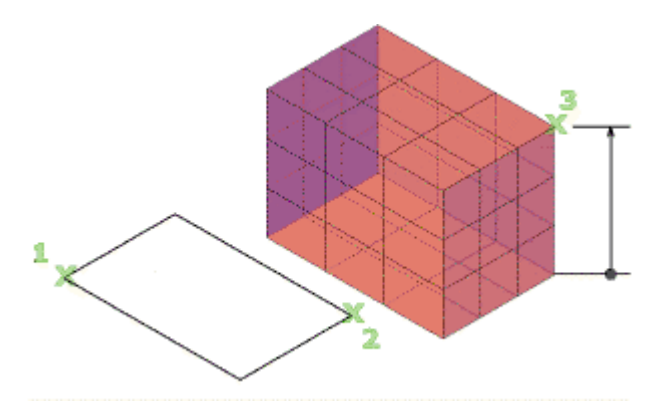

Legen Sie die Länge der Seiten fest.

# Erste Ecke/Ecke

Legt eine Ecke des Netzquaders fest

# Mittelpunkt

Legt den Mittelpunkt des Netzquaders fest.

# Würfel

Legt fest, dass alle Kanten des Quaders gleich lang sind.

# Länge

Legt die Länge des Netzquaders entlang der X-Achse fest.

## Breite

Legt die Breite des Netzquaders entlang der Y-Achse fest.

## Höhe

Legt die Höhe des Netzquaders entlang der Z-Achse fest.

# 2Punkt (Höhe)

Legt die Höhe auf Grundlage des Abstands zwischen zwei Punkten fest

# Kegel

Erstellt ein 3D-Netz mit einer kreisförmigen oder elliptischen Basis, der sich symmetrisch zu einem Punkt oder einer planaren Fläche hin verjüngt.

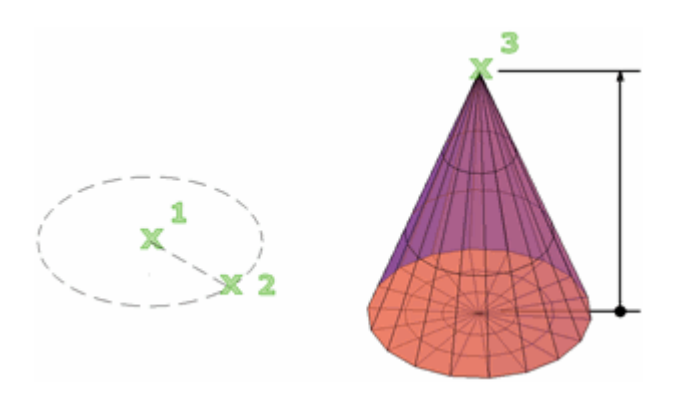

Legt den Durchmesser und die Höhe fest.

# Mittelpunkt für Basis

Legt den Mittelpunkt der Basis des Netzkegels fest.

# 3P (drei Punkte)

Legt die Position, Größe und Ebene des Netzkegels durch Angabe von drei Punkten fest Der dritte Punkt legt die Größe und planare Rotation der Kegelbasis fest

# 2P (Durchmesser)

Legt den Basisdurchmesser des Netzkegels auf Grundlage von zwei Punkten fest

# Ttr (Tangente, Tangente, Radius)

Definiert die Basis des Netzkegels mit einem bestimmten Radius, der tangential zu zwei Punkten auf Objekten ist:

- Punkt auf Objekt für erste Tangente. Legt einen Punkt auf einem Objekt fest, der als erster Tangentpunkt dient.
- Punkt auf Objekt für zweite Tangente. Legt einen Punkt auf einem Objekt als zweiten

Tangentenpunkt fest.

• Radius für Kreis. Legt den Radius der Netzkegelbasis fest.

Wenn die angegebenen Kriterien mehrere Ergebnisse hervorbringen, werden die nächstgelegenen Tangentenpunkte verwendet.

## Elliptisch

Legt eine elliptische Basis für den Netzkegel fest.

- Endpunkt der ersten Achse. Legt den Startpunkt der ersten Achse der Netzkegelbasis fest und gibt anschließend die anderen Endpunkte der Achse an
- Mittelpunkt. Gibt die Methode zum Erstellen einer elliptischen Netzkegelbasis an, die mit dem Mittelpunkt der Basis beginnt. Anschließend legen Sie den Abstand zur ersten Achse (Radius) und zum Endpunkt der zweiten Achse fest.

## Basisradius

Legt den Radius der Netzkegelbasis fest.

#### Durchmesser

Legt den Durchmesser für die Basis des Kegels fest.

#### Höhe

Legt die Höhe des Netzkegels entlang einer Achse fest, die senkrecht zur Ebene der Basis verläuft.

## 2Punkt (Höhe)

Definiert die Höhe des Netzkegels durch Angabe des Abstands zwischen zwei Punkten

#### Achsenendpunkt

Legt die Position des obersten Punkts des Kegels oder den Mittelpunkt der oberen Fläche des Kegelstumpfs fest. Die Ausrichtung des Achsenendpunkts kann sich an beliebiger Stelle im 3D-Raum befinden.

#### Oberer Radius

Legt den oberen Radius des Kegels fest und erstellt einen Kegelstumpf.

#### Zylinder

Erstellt einen 3D-Netzzylinder.

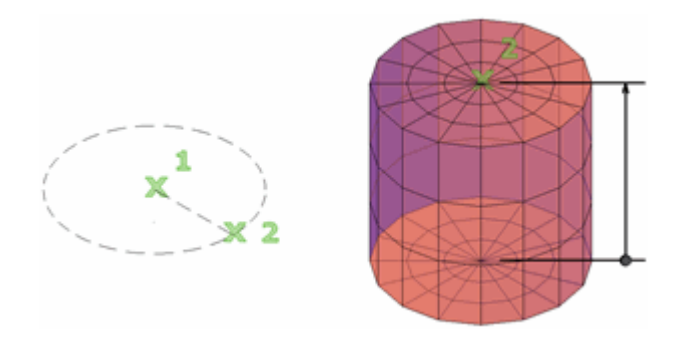

Legt die Größe der Basis und Höhe fest.

# Mittelpunkt für Basis

Legt den Mittelpunkt der Netzzylinderbasis fest.

# 3P (drei Punkte)

Legt die Position, Größe und Ebene des Netzzylinders durch Angabe von drei Punkten fest. Der dritte Punkt legt die Größe und planare Rotation der Netzzylinderbasis fest.

# 2P (Durchmesser)

Legt den Durchmesser der Netzzylinderbasis durch Angabe von zwei Punkten fest

# 2Punkt (Höhe)

Definiert die Höhe des Netzzylinders durch Angabe des Abstands zwischen zwei Punkten

# Ttr (Tangente, Tangente, Radius)

Definiert die Basis des Netzzylinders mit einem bestimmten Radius, der tangential zu zwei Objekten ist. Wenn die angegebenen Kriterien mehrere Ergebnisse hervorbringen, werden die nächstgelegenen Tangentenpunkte verwendet.

## **Basisradius**

Legt den Radius der Netzzylinderbasis fest.

## Durchmesser

Legt den Durchmesser für die Basis des Zylinders fest.

## Höhe

Legt die Höhe des Netzzylinders entlang einer Achse fest, die senkrecht zur Ebene der Basis verläuft.

## Achsenendpunkt

Legt die Position der oberen Fläche des Zylinders fest. Die Ausrichtung des Achsenendpunkts kann sich an beliebiger Stelle im 3D-Raum befinden.

# Elliptisch

Legt eine elliptische Basis für den Netzzylinder fest.

- Endpunkt der ersten Achse. Legt den Startpunkt und den Endpunkt für die erste Achse der Netzkegelbasis fest. Anschließend wird die Höhe festgelegt (Endpunkt zweite Achse).
- Mittelpunkt. Gibt die Methode zum Erstellen einer elliptischen Netzkegelbasis an, die mit dem Mittelpunkt der Basis beginnt und den Radius und die Höhe festlegt.

## Pyramide

Erstellt eine 3D-Netzpyramide.

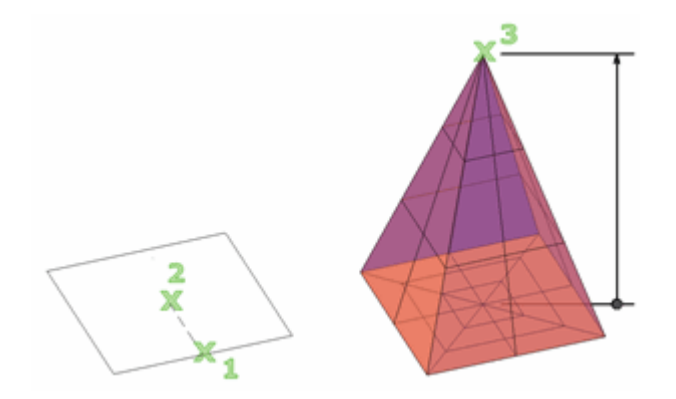

Legt den Durchmesser und die Höhe fest.

## Mittelpunkt für Basis

Legt den Mittelpunkt der Netzpyramidenbasis fest.

## Kante

Legt die Länge der Kante der Netzpyramidenbasis fest, die Sie durch Auswahl von zwei Punkten angeben.

## Seiten

Legt die Anzahl der Seiten für die Netzpyramide fest. Geben Sie einen positiven Wert zwischen 3 und 32 ein.

## **Basisradius**

Legt den Radius der Netzpyramidenbasis fest.

## **Inkreis**

Gibt an, dass die Basis der Netzpyramide innerhalb des Basisradius der Pyramide (im Inkreis) erstellt oder gezeichnet wird.

## Höhe

Legt die Höhe der Netzpyramide entlang einer Achse fest, die senkrecht zur Ebene der Basis verläuft.

## 2Punkt (Höhe)

Definiert die Höhe des Netzzylinders durch Angabe des Abstands zwischen zwei Punkten

# Achsenendpunkt

Legt die Position des obersten Punkts der Pyramide oder den Mittelpunkt der oberen Fläche des Pyramidenstumpfs fest. Die Ausrichtung des Achsenendpunkts kann sich an beliebiger Stelle im 3D-Raum befinden.

## Oberer Radius

Gibt den oberen Radius der Netzpyramide an, wodurch ein Pyramidenstumpf entsteht.

## Umkreis

Gibt an, dass die Basis der Pyramide um den Basisradius der Pyramide herum (im Umkreis) erstellt wird.

# Kugel

Erstellt eine 3D-Netzkugel.

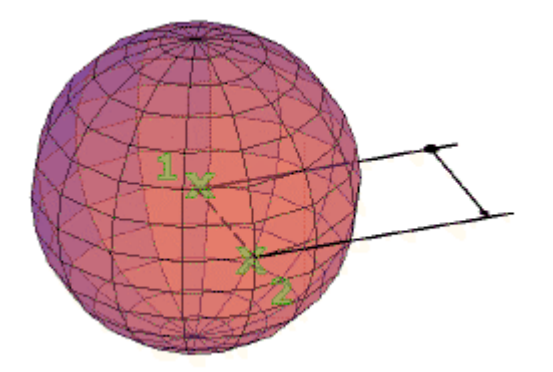

Legt die Größe der Kugel (Durchmesser oder Radius) fest.

# Mittelpunkt

Legt den Mittelpunkt der Kugel fest.

- Radius. Erstellt eine Netzkugel auf Grundlage eines angegebenen Radius.
- Durchmesser. Erstellt eine Netzkugel auf Grundlage eines angegebenen Durchmessers.

# 3P (drei Punkte)

Legt die Position, Größe und Ebene der Netzkugel durch Angabe von drei Punkten fest.

# 2P (Durchmesser)

Legt den Durchmesser der Netzkugel durch Angabe von zwei Punkten fest.

# Ttr (Tangente, Tangente, Radius)

Definiert eine Netzkugel mit einem bestimmten Radius, der zu zwei Punkten auf Objekten tangential ist:

Wenn die angegebenen Kriterien mehrere Ergebnisse hervorbringen, werden die nächstgelegenen Tangentenpunkte verwendet.

# Keil

Erstellt einen 3D-Netzkeil.

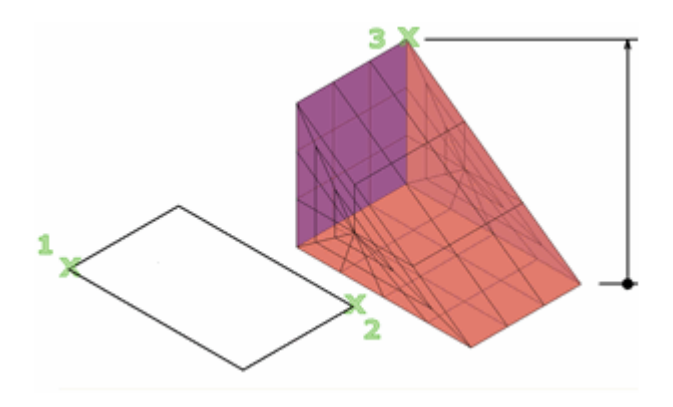

Legt die Länge und Breite der Basis und Höhe fest.

# Erste Ecke

Legt die erste Ecke der Netzkeilbasis fest.

# Andere Ecke

Legt die gegenüberliegende Ecke der Netzkeilbasis auf der X,Y-Ebene fest.

# Mittelpunkt

Legt den Mittelpunkt der Netzkeilbasis fest.

# Würfel

Legt fest, dass alle Kanten der Netzkeilbasis gleich lang sind.

# Länge

Legt die Länge der Netzkeilbasis entlang der X-Achse fest.

# Breite

Legt die Breite des Netzquaders entlang der Y-Achse fest.

# Höhe

Legt die Höhe des Netzkeils fest. Bei Eingabe eines positiven Werts wird die Höhe entlang der positiven Z-Achse des aktuellen BKS gezeichnet. Bei Eingabe eines negativen Werts wird die Höhe entlang der negativen Z-Achse gezeichnet.

# 2Punkt (Höhe)

Definiert die Höhe des Netzkeils durch Angabe des Abstands zwischen zwei Punkten.

# Torus

Erstellt einen 3D-Netz-Grundkörpertorus.

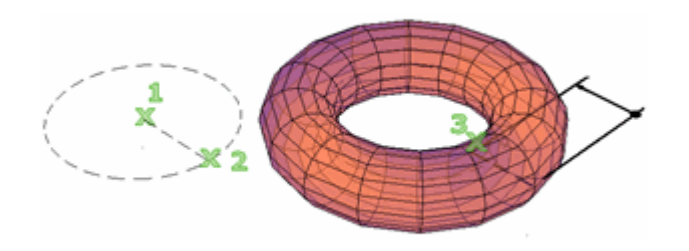

Geben Sie zwei Werte an: die Größe des Rohrs und den Abstand vom Mittelpunkt des Torus zum Mittelpunkt des Rohrs.

## Mittelpunkt

Legt den Mittelpunkt des Netztorus fest.

#### 3P (drei Punkte)

Legt die Position, Größe und Rotation des Netztorus durch Angabe von drei Punkten entlang des Pfads fest, den das Rohr durchläuft.

#### 2P (Torusdurchmesser)

Legt den Durchmesser des Netztorus durch Angabe von zwei Punkten fest. Der Durchmesser wird auf Grundlage des Mittelpunkts des Torus zum Mittelpunkt des Rohrs berechnet.

#### Ttr (Tangente, Tangente, Radius)

Definiert einen Netztorusradius, der zu zwei Objekten tangential ist. Die angegebenen Tangentenpunkte werden in das aktuelle BKS projiziert.

Wenn die angegebenen Kriterien mehrere Ergebnisse hervorbringen, werden die nächstgelegenen Tangentenpunkte verwendet.

#### Radius (Torus)

Legt den Radius des Netztorus fest, der vom Mittelpunkt des Torus zum Mittelpunkt des Rohrs gemessen wird.

#### Durchmesser (Torus)

Legt den Durchmesser des Netztorus fest, der vom Mittelpunkt des Torus zum Mittelpunkt des Rohrs gemessen wird.

#### Rohrradius

Legt den Radius des Profils fest, das um den Netztoruspfad gesweept wird.

#### 2Punkt (Rohrradius)

Legt den Radius des Rohrprofils auf Grundlage des Abstands zwischen zwei Punkten fest.

#### Rohrdurchmesser

Legt den Durchmesser des Profils für das Netztorusrohr fest.

## Einstellungen

Ändert die Glättungs- und Tessellationswerte für das neue Netzobjekt.

#### Glättungsgrad

Legt den ursprünglichen Glättungsgrad oder die Rundheit fest, die auf das Netz angewendet wird. Geben Sie 0 ein, um die Glättung zu eliminieren. Geben Sie eine positive Ganzzahl bis 4 für einen höheren Glättungsgrad ein. Der Wert wird für die aktuelle Zeichensitzung beibehalten.

Dieser Glättungswert wird durch den Wert von SMOOTHMESHMAXLEV begrenzt.

## Tessellation

Öffnet das Dialogfeld Netz-Grundkörper-Optionen, in dem Sie Tessellationswerte (die Anzahl an Flächen) für jede Bemaßung einer Netz-Grundkörper-Option aktualisieren können.

#### Zugehörige Konzepte

- [Erstellen von 3D-Netzen](https://help.autodesk.com/view/ACD/2023/DEU/?guid=GUID-A6232957-5039-4AB7-8B1D-8FD0AD98F77B)
- [Ändern von Netzen](https://help.autodesk.com/view/ACD/2023/DEU/?guid=GUID-D9C3BFA6-C6F6-44B8-8BCC-8CB99A7C697B)
- [Ändern des Netz-Glättungsgrades](https://help.autodesk.com/view/ACD/2023/DEU/?guid=GUID-5454792A-A947-4D96-9E0F-15708AAEA460)
- [Ändern von Netz](https://help.autodesk.com/view/ACD/2023/DEU/?guid=GUID-CBD1EE5D-376C-4410-ACEC-1165A525DC08)flächen
- [Werkzeuge zum Ändern von 3D-Netzen](https://help.autodesk.com/view/ACD/2023/DEU/?guid=GUID-5569E695-C667-49BF-AB0B-979C6076CC1F)

#### Zugehörige Verweise

- [Netzobjekt \(kontextabhängige Gruppen der Multifunktionsleiste\)](https://help.autodesk.com/view/ACD/2023/DEU/?guid=GUID-23AA7272-45B8-4A22-858B-02E40FAED876)
- [Netzunterobjekt \(kontextabhängige Gruppen der Multifunktionsleiste\)](https://help.autodesk.com/view/ACD/2023/DEU/?guid=GUID-F1503F96-B293-48BF-9553-C2FFB9136260)
- [Befehle zum Erstellen von Netz-Grundkörper](https://help.autodesk.com/view/ACD/2023/DEU/?guid=GUID-B3E92DDF-DE09-464C-BA7A-2C420B22285D)
- [Befehle zum Bearbeiten von Netzen](https://help.autodesk.com/view/ACD/2023/DEU/?guid=GUID-A486A069-C296-49B1-AF00-CFB2DF124E73)

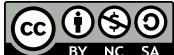

GOSO Sofern nicht anders angegeben, wird dieses Produkt unter einer [Namensnennung - Nicht](https://creativecommons.org/licenses/by-nc-sa/3.0/deed.de)BY NC SA [kommerziell - Weitergabe unter gleichen Bedingungen 3.0 Unported-Lizenz](https://creativecommons.org/licenses/by-nc-sa/3.0/deed.de) bereitgestellt. Weitere Informationen finden Sie unter [Autodesk Creative Commons FAQ.](https://autodesk.com/creativecommons)

© 2023 Autodesk Inc. Alle Rechte vorbehalten